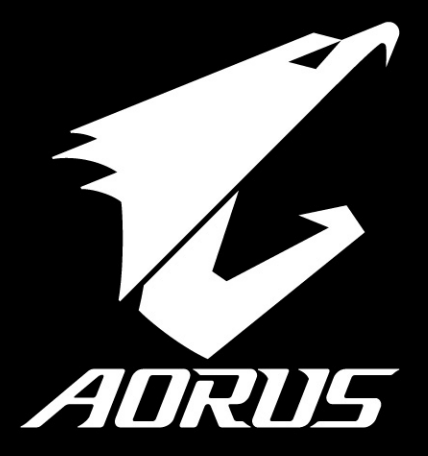

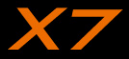

 $V1.1$ 

## 感謝您選擇AORUS筆記型電腦!

為協助您順利使用AORUS筆記型電腦,我們特地設計此說明。如果您需要更多關於電腦功能,歡迎上AORUS官方 網http://www.aorus.com查詢。產品實際規格以出貨為準,如有異動恕不另行通知。

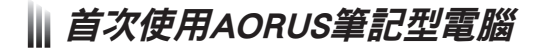

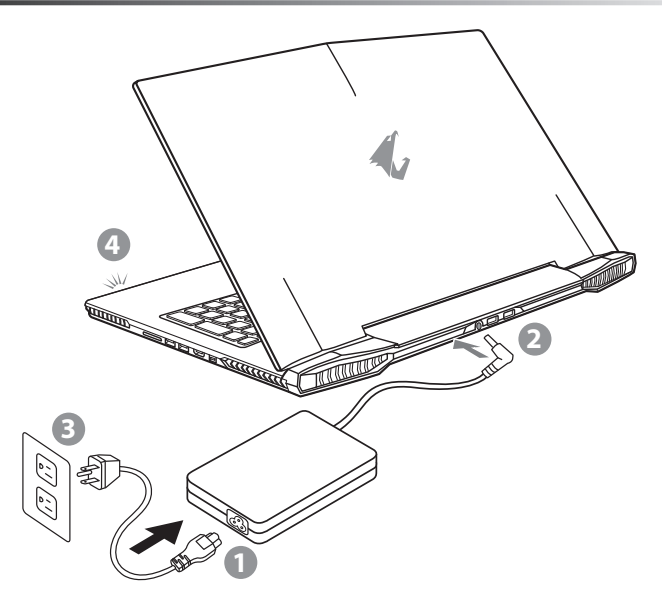

- 1 將電源線接上電源轉換器。
- 2 將電源轉換器連接到電腦的電源插孔。
- 3 將電源轉換器插入電源插座。
- 待電源指示燈亮起後,按下電源按鈕啟動筆記型電腦。

EN

TC

 $SC$ 

KR

GR

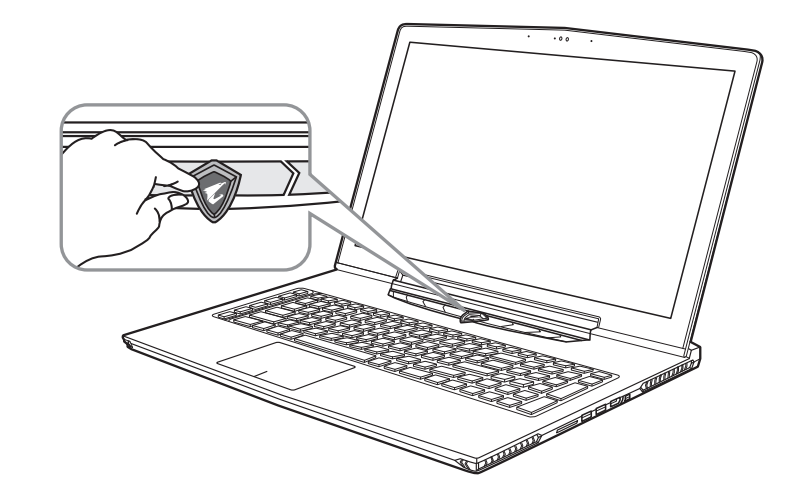

### 開啟筆記型電腦

電源指示燈會顯示機器是否為通電的狀態。第一次開機時,在還未完全進入作業系統前請勿強制關機。 開啟電源後,直到該作業系統配置完成前,音量無法設定。

### 開始第一次使用

根據您的筆記型電腦配置,當您第一次開機,第一個畫面會是微軟Windows®啟動畫面,按照該螢幕上的提示和指 示,完成作業系統的配置。當軟體許可條款顯示時,請務必閱讀並同意後再繼續。

FR

EN

TC

SC

KR

# AORUS筆記型電腦導覽

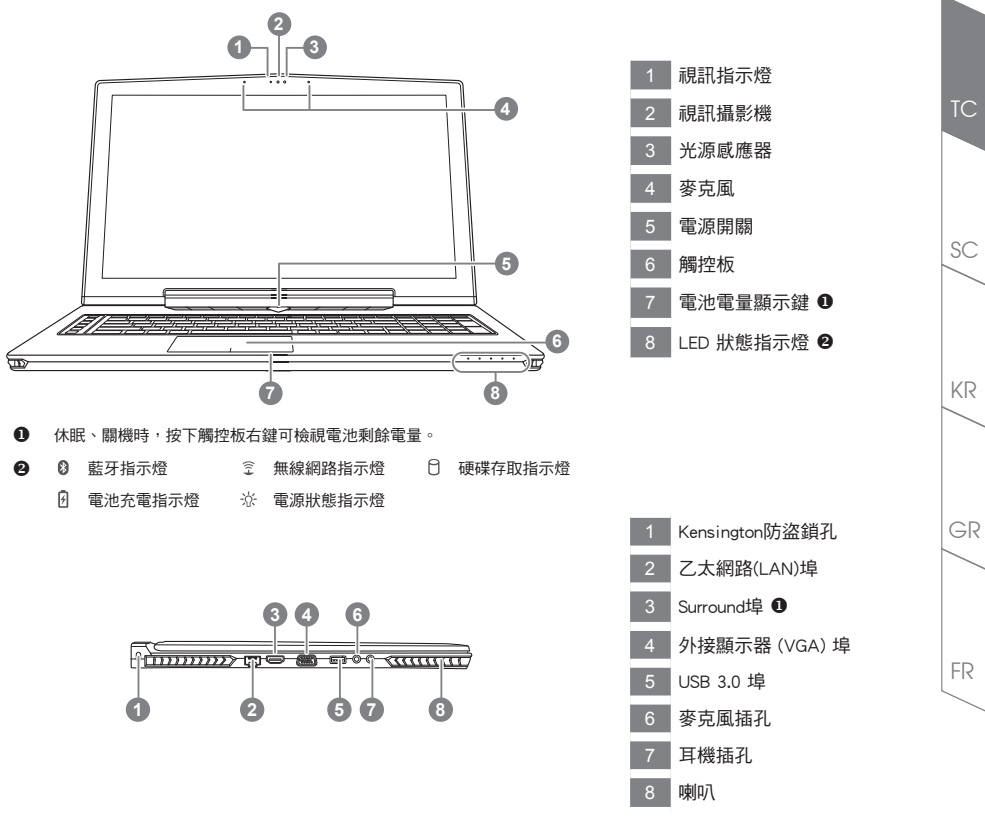

- 當HDMI埠、Mini-DP埠和Surround埠都接上同型號的顯示器時,可執行Surround三螢幕廣視角的遊戲視覺享受。 ※注意:
	- (1) Surround port可相容於一般電視、PC所使用的HDMI線材。
	- (2) 單獨使用Surround埠外接顯示器時無法輸出畫面,需透過HDMI埠或mini-DP埠才可以雙顯示器輸出。
	- (3) 遊戲的支援列表請參考NVIDIA官網。
	- (4) NVIDIA Surround技術,只適用於機器接上變壓器電源, 無法於電池模式下使用。

EN

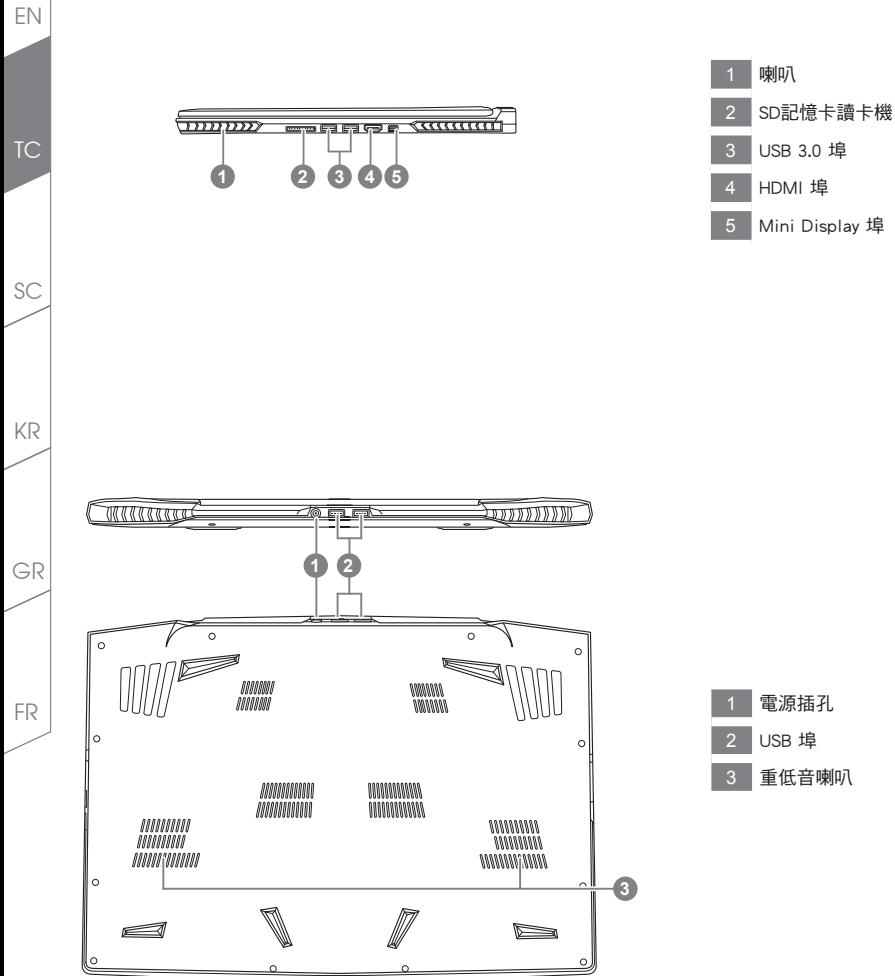

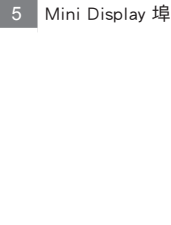

■快速鍵

許多電腦的設定例如螢幕亮度、喇叭音量等可利用電腦的快速鍵直接調整。 如需使用快速鍵,請依下表先按住 <Fn> 鍵,再按下<F1>~<F12>等按鍵。

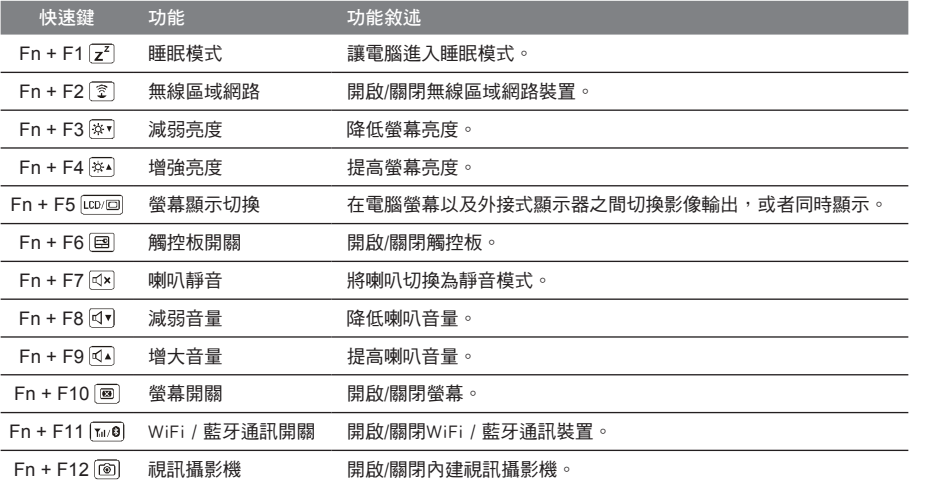

### 巨集鍵

使用者可透過Marco Hub自行定義巨集設定,並透過各種設定完成複雜的遊戲連續操作或一般電腦操作的需求。

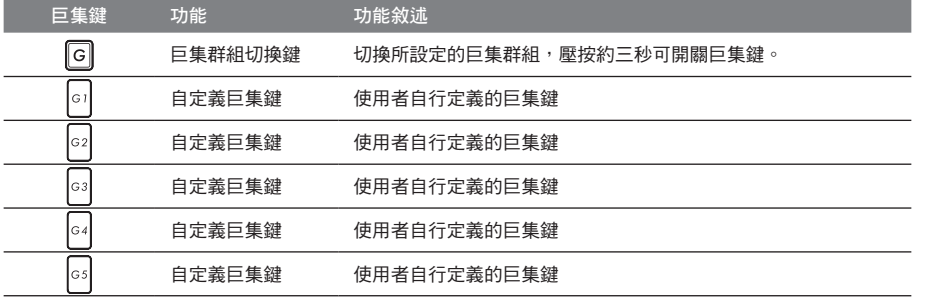

EN

TC

SC

KR

## X7操作說明

X7配備許多特殊功能,能為使用者在進行遊戲、電競時,提供更完善的遊戲體驗操作。

**DBS** Surround埠

Surround埠位於機器左側的連接埠,當使用者有三個顯示器時,可以透過機器右側的HDMI埠、mini Display埠及機 器左側的Surround埠外接,呈現遊戲環繞視覺效果,如身入其境的遊戲體驗。Surround埠可相容一般使用於電視、 電腦的標準HDMI線材;但單獨使用Surround埠外接顯示器時無法輸出畫面,需透過機器右側的HDMI埠或mini-DP 埠才可以雙顯示器輸出,Surround的遊戲支援列表請參考NVIDIA官網。

## 巨集鍵

EN

TC

SC

KR

GR

X7配備5個巨集鍵及巨集群組切換鍵,供使用自行定義組合鍵的使用,最大達25組巨集可同時切換使用。透過應 用程式Marco Hub可以自行定義、錄製巨集,以及調整巨集鍵群組的使用等,讓玩家於各種遊戲中快速制敵先機。 ※詳細操作說明請參考巨集鍵說明書。

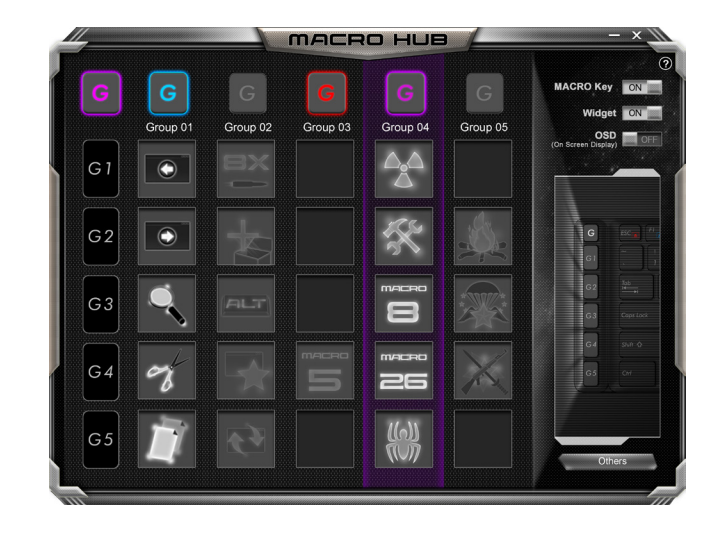

### Killer LAN

Killer LAN可自動調整網路封包傳輸的優先順序,讓使用者有最佳的遊戲網路傳輸速度,有效降低ping值及同時 間不同軟體要求網路封包傳送的順序控制。您可透過Killer LAN軟體手動設定特定的程式擁有最高網路封包優先 順序;同時,也可以設定網路下載、線上影片與遊戲封包等的優先順序,達到最佳的網路優化。

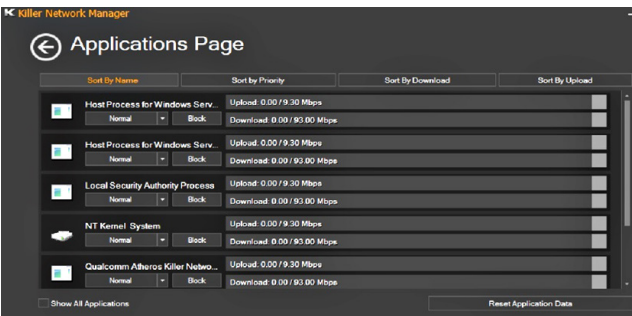

### 使用者升級硬體

X7儲存裝置最大支援兩個mSATA SSD及一個2.5"硬碟,記憶體支援四個插槽。消費者可自行打開背蓋升級模組, 或是持機器至維修中心由維修人員協助升級;所支援的廠商模組,請至AORUS官網FAQ參考。

## 注意

升級前請確認已關機並移除電源線,由消費者自行升級過程中所造成的損毀或不相容性,皆不在保固條款內容 中,消費者需自行負擔維修費用及更換零件的費用;建議規格的升級可將機器帶至維修中心請人員協助。

#### 記憶體:

為維持最佳的相容性與效能,升級記憶體時請依下述條件選擇要安裝的插槽,避免出現相容性或效能不佳的問 題;所支援的記憶體廠商模組,請至AORUS官網FAQ參考。

TC

 $SC$ 

KR

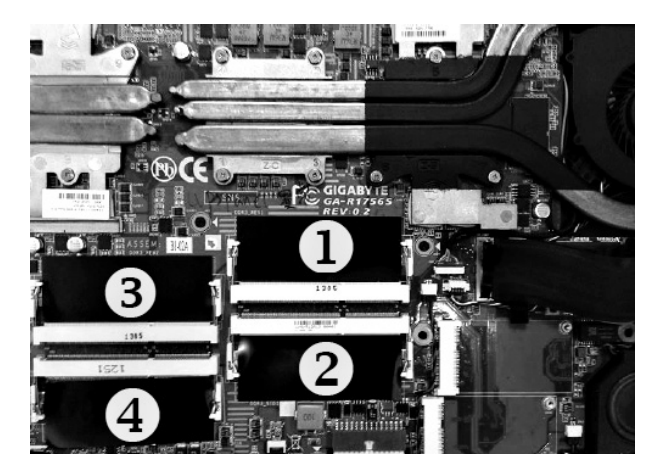

8GB單條:安裝於1號記憶體插槽上。 4GB/8GB二條:安裝於1號及3號記憶體插槽上。 4GB/8GB三條:安裝於1號、2號及3號記憶體插槽上。 4GB/8GB四條:安裝於四個記憶體插槽上。

## 電池保護機制

當電池長時間放電狀態 (未接變壓器電源,而高效能使用)時,短時間的大量放電可能會造成電池溫渡過高影響 電池正常使用壽命,為保護電池使用壽命,當電池溫渡高於 45 度 C 時會無法充電,此為保護電池使用壽命的機 制。但使用者將變壓器電源接上後,電池停止放電並溫度低於 45 度 C,電池才會開始回充電源並維持正常運作。

FR

EN

TC

SC

KR

# X7 Command & Control

Command & Control 是一個匯整使用者日常使用的個人化設定的軟體,方便於一個整合的介面調整各種個人化設 定,免除至系統各個地方尋找設定點。節省尋找時間及更快速、方便的瞭解您的個人筆電設定。

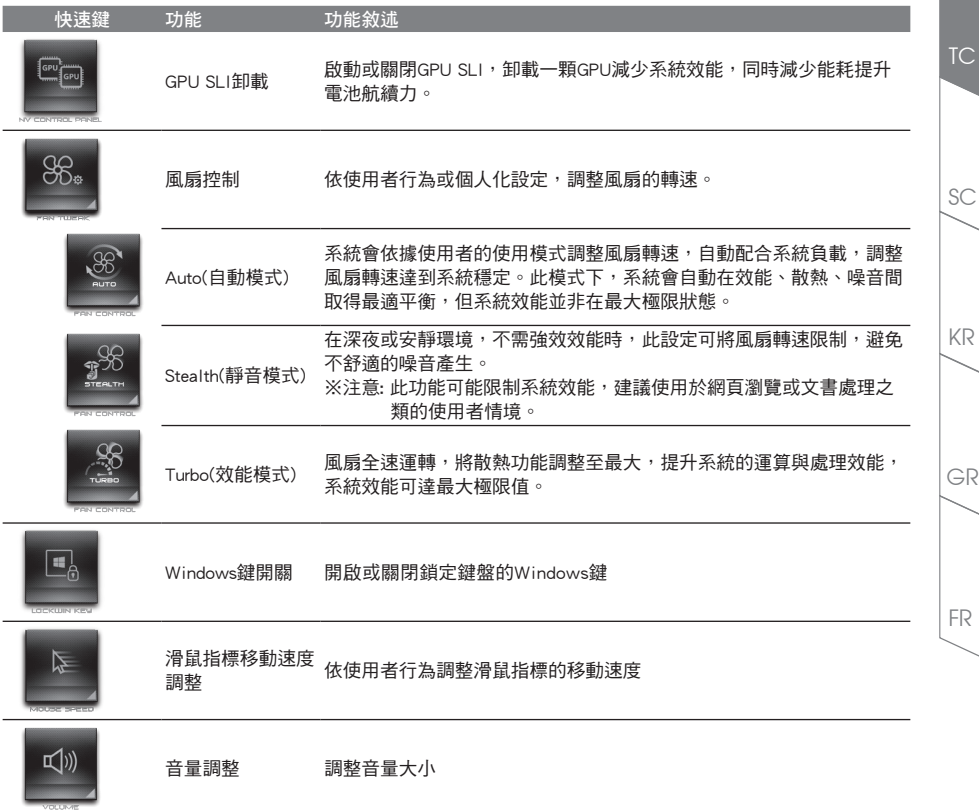

EN

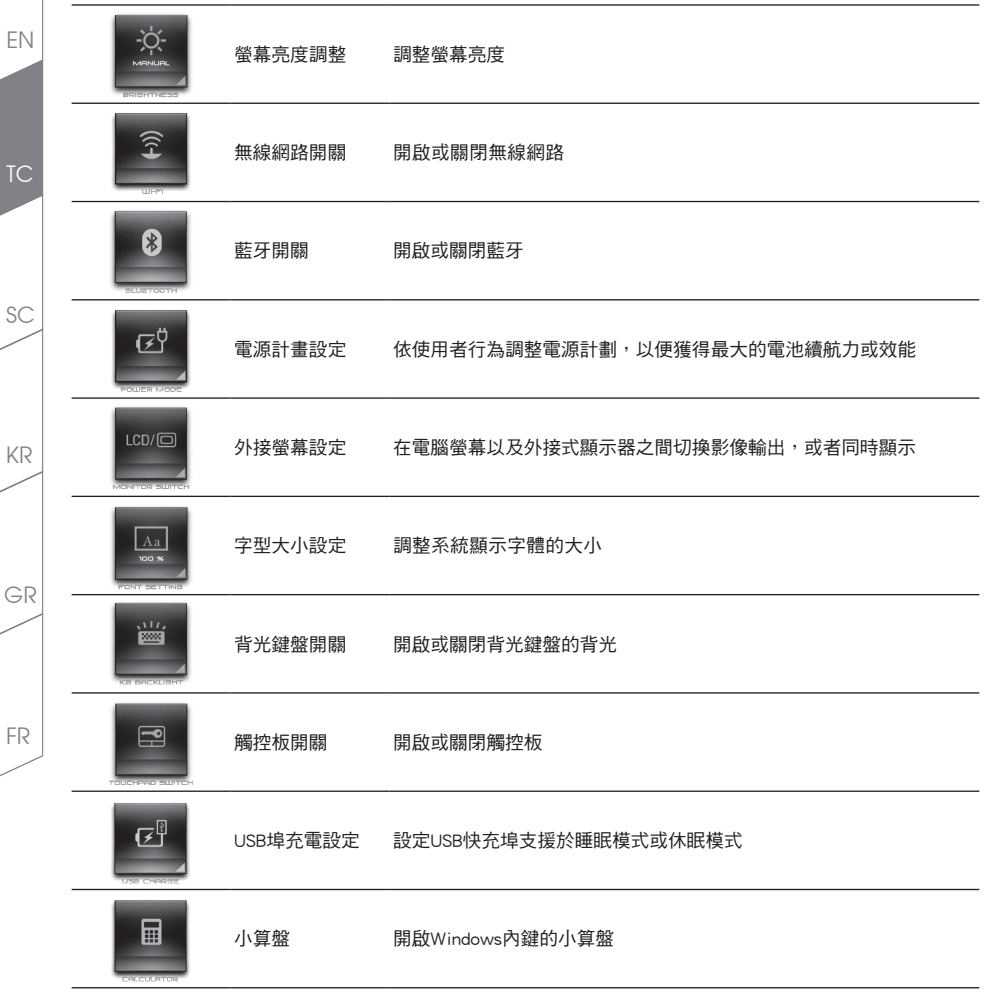

# **III Macro Hub 介紹**

歡迎使用 Macro Hub! 使用 Macro Hub 能讓您輕鬆控制/存取您 AORUS X7上的 Macro Key,同時要操作多鍵的 功能讓您輕鬆一鍵就搞定,不論在工作/遊戲中都能應付自如。使用 Macro Hub 之前,請參考以下之使用說明,謝 謝

*1* 開啟Macro Hub

在您的桌面上找到Macro Hub的圖示,並且加以點擊。

*2* Macro Hub概觀

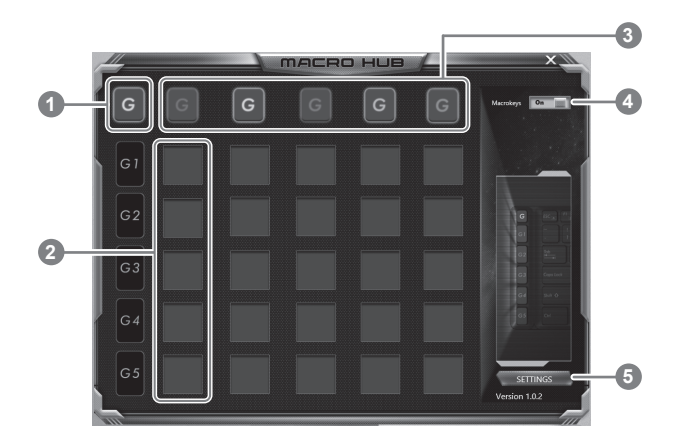

- 1 Macro Key指示燈:顯示您目前正在使用的Macro Key群組
- 2 Macro Key 功能:顯示您目前正在使用之Macro Key群組底下的Macro 功能 (共五個), 從G1到G5
- 3 Macro Key 群組啟動指示燈:顯示您目前已經啟動之Macro Key Group (已啟動之Macro Key群組燈號會 亮起)
- Macro Key開關:開啟/關閉Macro Key
- 5 其他設定:前往更新Macro Hub或是清除Macro Hub之設定

EN

TC

 $SC$ 

KR

GR

## EN

## *3* 使用Macro Hub

設定Macro Key為基本功能

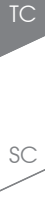

KR

GR

FR

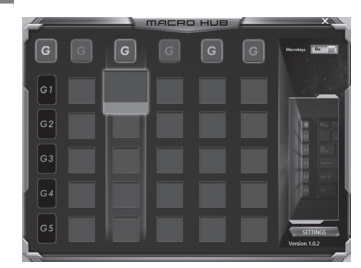

- a. 利用鍵盤左上方的G鍵切換至您想要使用的Macro Key 群組
- b. 點擊Macro Key功能區塊

c. 在基本功能區塊內選擇您要設定的功能,系統會詢問 您是否需要儲存,請選擇Yes,然後完成設定

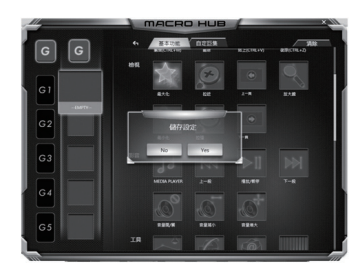

 $\overline{G}$  $\overline{G}$  $\overline{N}$  $\mathbb{R}^n$ G3  $\overline{G}$ 

### 2 使用自訂巨集

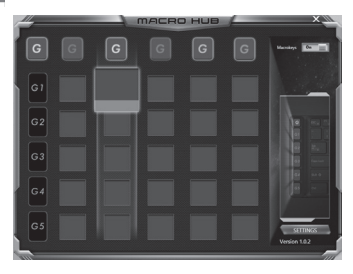

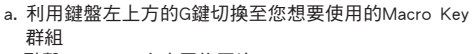

b. 點擊Macro Key自定巨集區塊

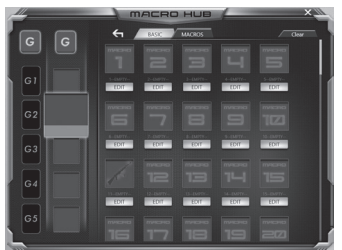

c. 選擇"編輯巨集" (您至多可以設定100組巨集來給Macro Key使用)

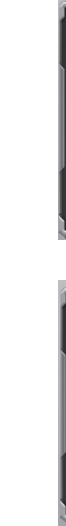

EN

TC

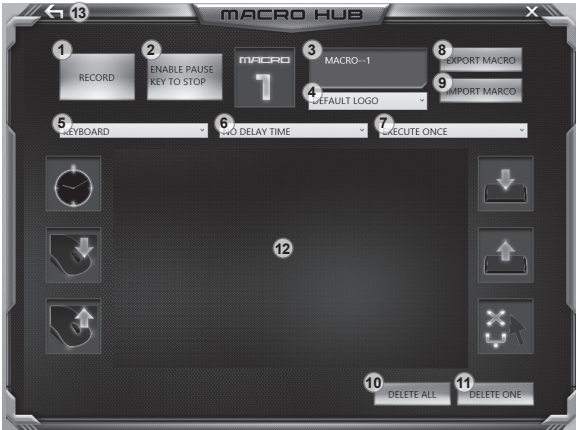

d. 巨集錄製介面概觀(您可以在此錄製您專屬的巨集)

1. 開始錄製:開始錄製巨集,點擊之後系統會開始錄製巨集

2. 停止錄製:停止錄製巨集

3. 巨集名稱:自訂錄製巨集的名稱

4. 匯入圖檔:為該巨集設定圖像,您可以使用系統內建的圖示,也可以上傳其他圖示

5. 錄製範圍:您可以設定是否單錄製鍵盤動作/滑鼠動作,或是同時錄製鍵盤以及滑鼠動作,您 同樣可以設定是否要同時錄製滑鼠座標。

6. 間隔時間:您可以設定系統是否要錄製每個動作的間隔時間,或是固定每個動作的間隔時間。

- 7. 執行方式:您可以設定當按下巨集鍵時錄製動作的執行方式,可以單執行一次、循環多次或是 按住巨集鍵時循環執行
- 8. 匯出巨集:將您錄製的巨集匯出保存以利下次使用
- 9. 匯入巨集:將您之前錄製或是別人錄製的巨集匯入使用。
- 10.刪除全部:刪除巨集內全部的動作。
- 11.刪除選取:刪除巨集內特定的動作(刪除您點選的動作)
- 12.動作列表:顯示您所錄製的動作(按下鍵盤/滑鼠)
- 13.離開此頁:離開前會詢問您是否要儲存錄製的巨集

EN

TC

SC

KR

GR

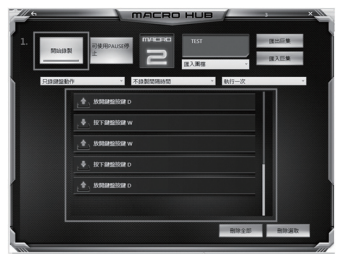

e. 開始錄製巨集:點下開始錄製,系統將會開始錄製巨 集,所有動作會顯示在動作列表中,您可以視錄製範 圍(鍵盤/滑鼠)來決定用「pause」鍵結束錄製,或是用 滑鼠點擊停止錄製按鈕來結束錄製。

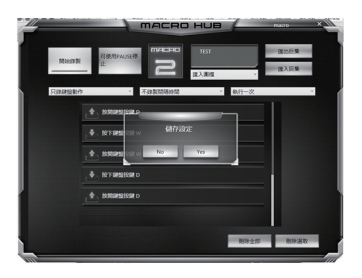

f. 完成錄製:當您輸入所有動作之後,按下離開此頁,系 統會詢問您是否需要儲存巨集,此時點擊Yes,便可以 完成巨集鍵之錄製。

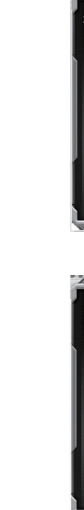

EN

TC

**15**

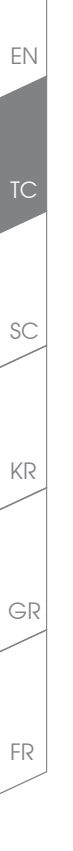

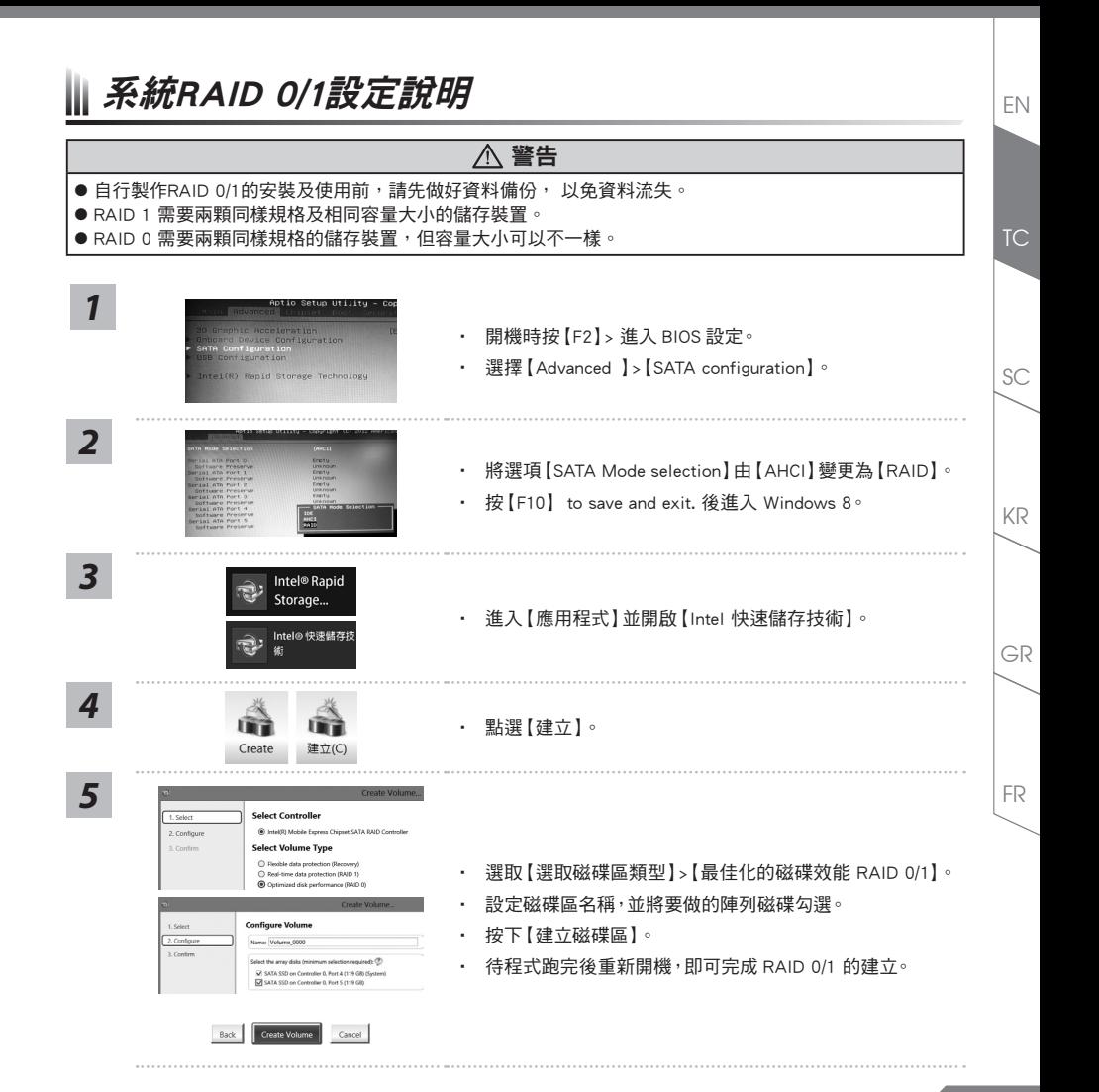

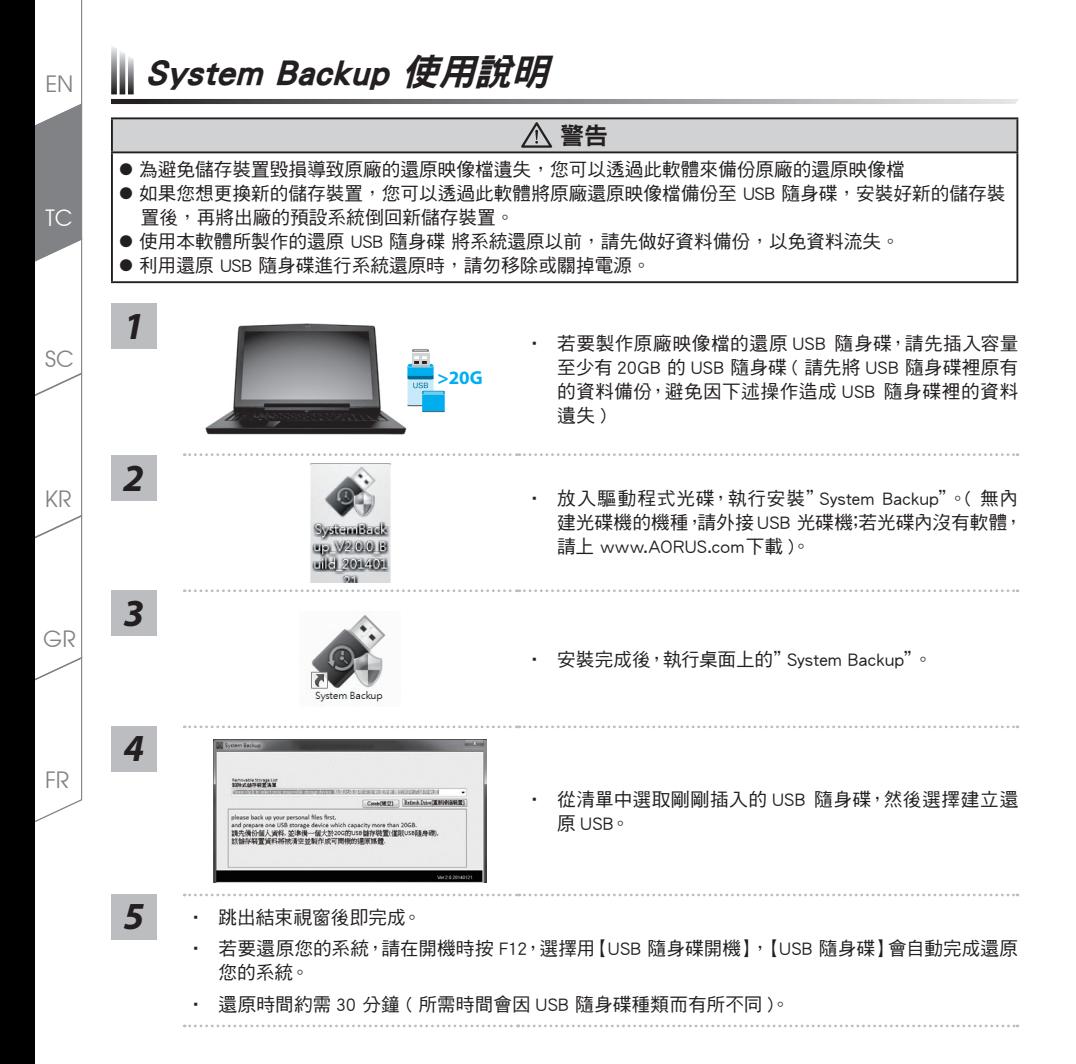

**18**

系統還原使用說明 系統還原(修復您的筆記型電腦作業系統) 當作業系統使用上出現不穩定的情況,筆記型電腦原廠出貨的儲存裝置裡有一個隱藏磁區,其內容為作業系統的 完整備份映像檔,可以用來救援系統將儲存裝置裡的作業系統還原到出廠預設值。

## 注意

•如果儲存裝置有被更換過或刪除該隱藏磁區,還原功能將無法使用,需送維修中心還原。

•出廠規格為預搭作業系統時才有此還原功能,若是DOS銷售則不提供此功能。

## 啟動系統還原

系統還原功能是筆記型電腦出廠時被預先安裝的。該選項可以啟動Windows故障還原工具,重新安裝作業系統為 出廠預設值。以下為簡要介紹如何啟動還原工具,並開始還原系統。

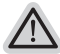

執行還原前請注意

確認筆記型電腦已接上外接電源,還原系統會花費幾分鐘的時間。

## Windows 7系統還原說明

*1*

*2*

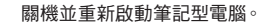

啟動筆記型電腦後,按著F9按鍵幾秒鐘以啟動還原工具。

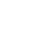

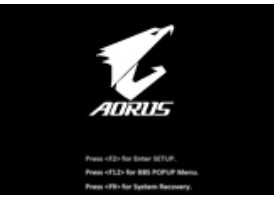

*3*

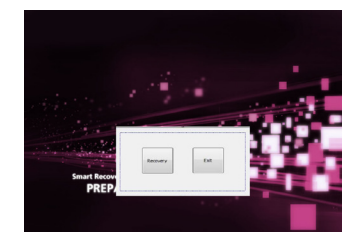

進入還原系統模式,工具列會有還原選項,如您確定要系統還 原,點選"Recovery"執行。

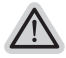

注意 一選擇還原後,所有原本的個人資料與檔案將被刪除,並還 原系統及儲存裝置至出廠預設值。

EN

TC

SC

KR

GR

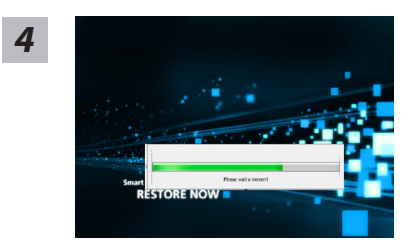

還原視窗開啟並進行系統還原,在這之時請確認接上變壓器 *4* 確保電力無虞,並請勿關閉電源。

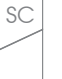

EN

TC

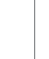

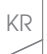

GR

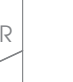

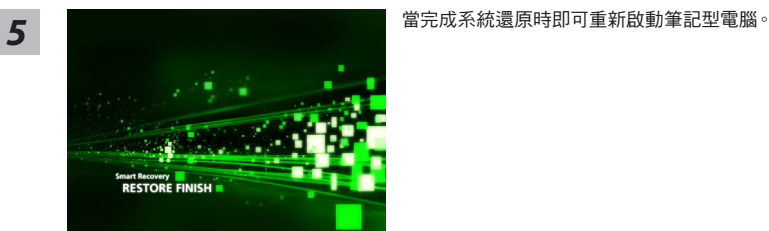

# Windows 8.1系統還原說明

*1* 關機並重新啟動筆記型電腦。

*2*

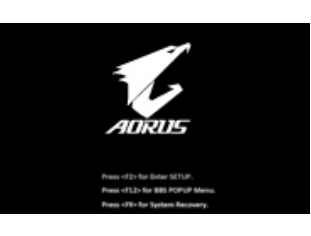

啟動筆記型電腦後,按著F9按鍵幾秒鐘以啟動還原工具。

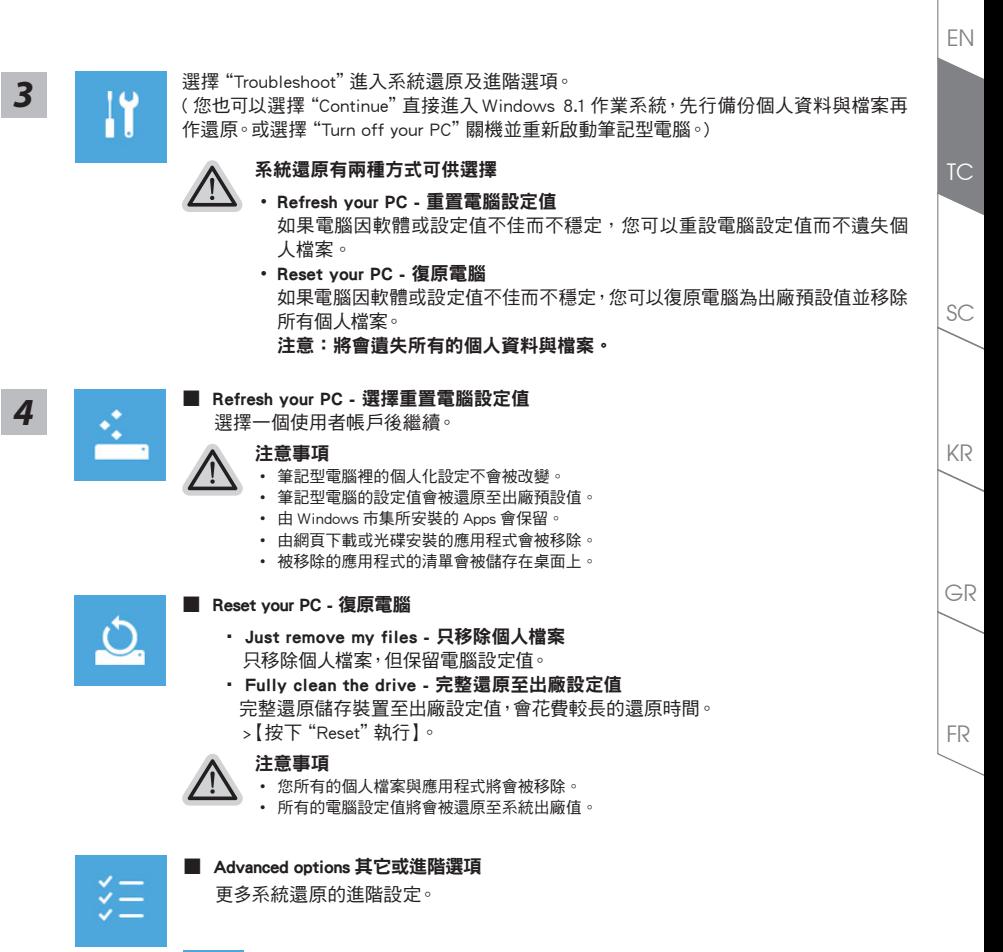

System Restore 系統還原

選擇系統還原的記錄時間,將系統還原至該時間點。

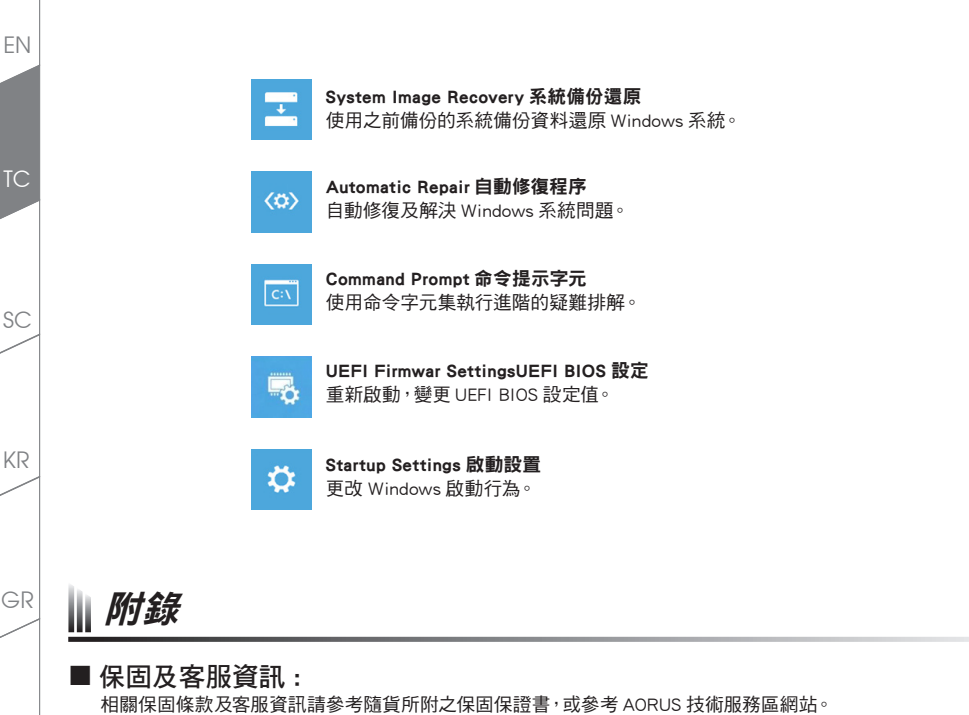

FR

## FAQ:

http://www.aorus.com/

相關常見問題請參考 AORUS 常見問題網站。 http://www.aorus.com/